## Microsoft Exchange-Konto einrichten auf einem iPhone

Den folgenden E-Mail-Account wurde auf hier auf einem iPhone 8 mit der Softwareversion 13.1.1 eingerichtet. Die Schritte können bei anderen iPhone eventuell variieren.

- 1. Sie benötigen eine Mail-App die Exchange-Server unterstützen.
- 2. Wählen Sie bitte die "Einstellungen" aus.

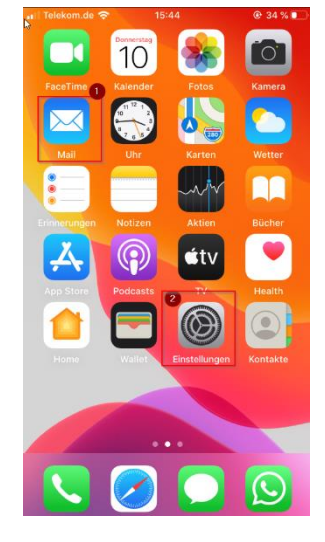

3. Wählen Sie bitte "Passwörter & Accounts" aus

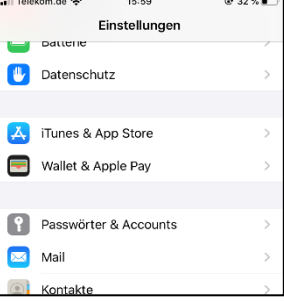

< Zurück Passwörter & Accounts P Website- & App-Passwörter Automatisch ausfüllen  $\blacksquare$ ACCOUNTS Account hinzufügen Datenabgleich  $Push$  >

16:59

 $@32%$ 

ull Telekom de G

5. Wählen Sie "Microsoft Exchange" aus

4. Tippen Sie auf "Account hinzufügen"

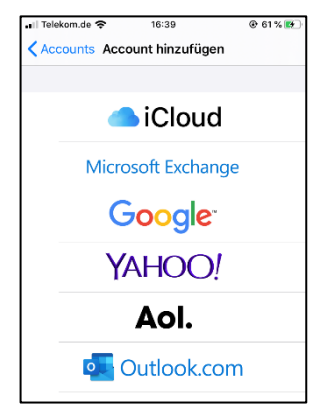

6. Geben Sie Ihre E-Mail-Adresse ein. @finance, @wiwi, @em, @econ Accounts können ein Alias sein. Deshalb geben Sie nach einem möglichen Scheitern Ihr Username plus @its, da diese die "Kernadresse" ist. "Beschreibung" ist ein Pflichtfeld aber freie Bezeichnung.

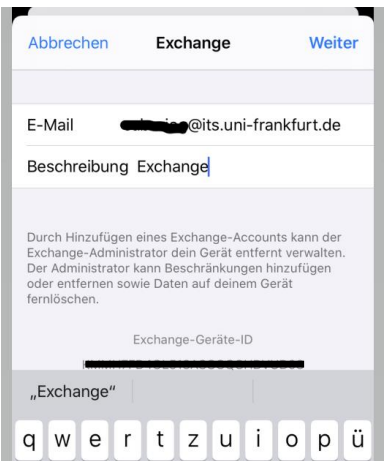

7. Nach Angabe der E-Mail und Beschreibung, wählen Sie bitte den Account "manuell konfigurieren" und geben Sie Ihr Passwort an.

Ihr Passwort können Sie unter <https://mail.its.uni-frankfurt.de/owa> prüfen

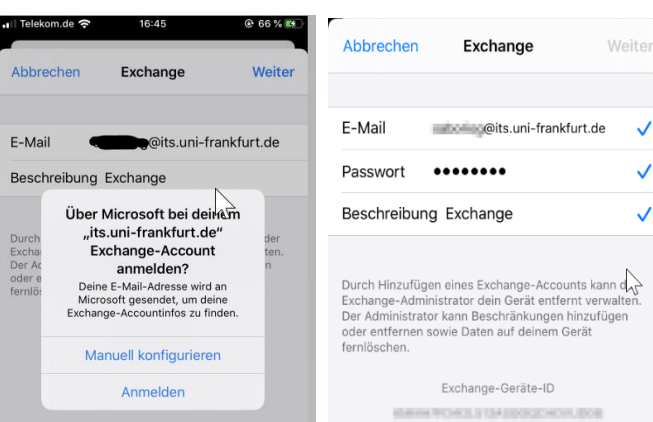

8. Wählen Sie "Kontakte" und "auf iPhone behalten" aus. Anschließend Tippen Sie bitte "Sichern" an. Ihr Account wurde nun hinzugefügt.

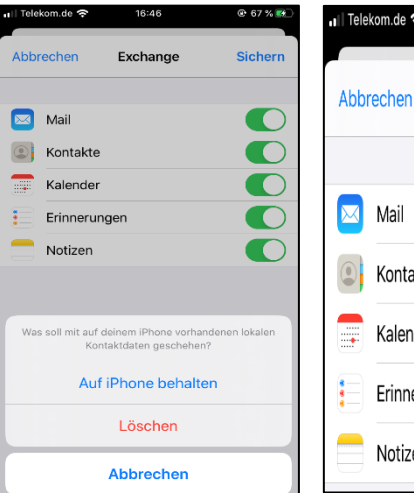

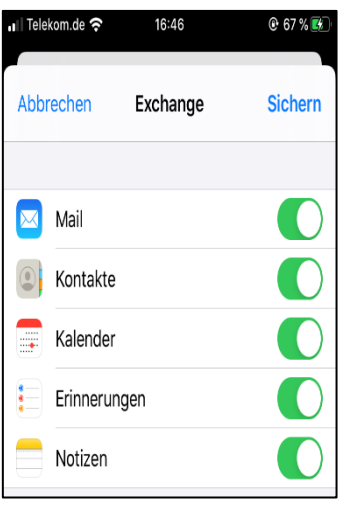

9. Gehen Sie nochmal auf "Passwörter & Account" und wählen Sie Ihren Account aus.

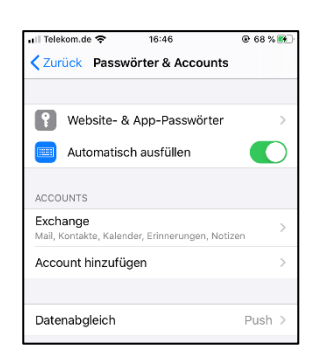

10. Synchronisieren Sie bitte Ihre Mail ohne Begrenzung.

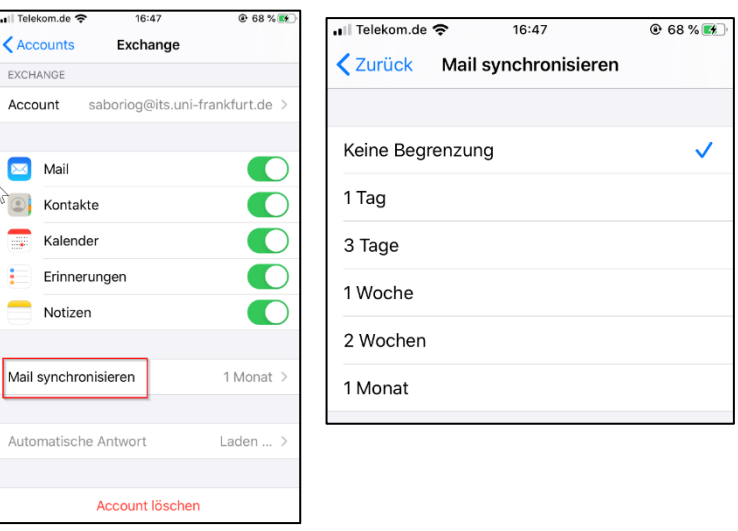

11. Wählen Sie Ihre Mail App und warten Sie paar Minuten bis Ihr Account aktualisiert wird.

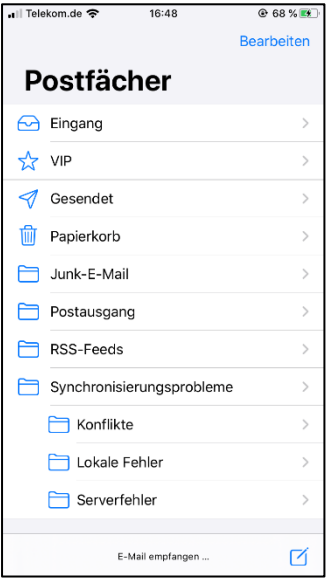